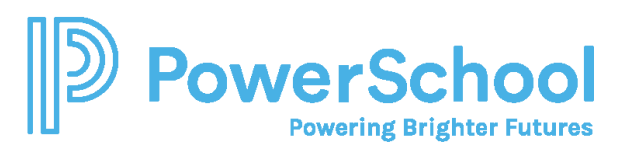

# Letters of Recommendation Quick Guide

### Key Features

- Access the Letters of Recommendation page in Naviance Student by selecting Colleges and choosing Letters of Recommendation.
- From Letters of Recommendation:
	- $\circ$  Review the number of requests required, allowed, and requested for colleges in your Colleges I'm Applying To list.
	- $\circ$  Select specific colleges and specific teachers for whom you want to write a recommendation. The page displays a notification if the college does not allow letters of recommendation (LORs), or if you have already requested the maximum number of LORs allowed by the college.
	- $\circ$  Make a general request if you do not have any colleges in your list of Colleges I'm Applying To or if you do not have a preference for which teachers will send a recommendation to each college.
	- o Review the status of all requests.
	- o Review the submission date and time for each requested LOR as well as the date and time of each status change and the person who made the change.
- You cannot request more than the maximum number of LORs allowed by the college when requesting letters for specific colleges.
- When you delete an application, the corresponding LOR request is automatically removed from the LOR status page. If you restore the application, the request repopulates your list of requests.

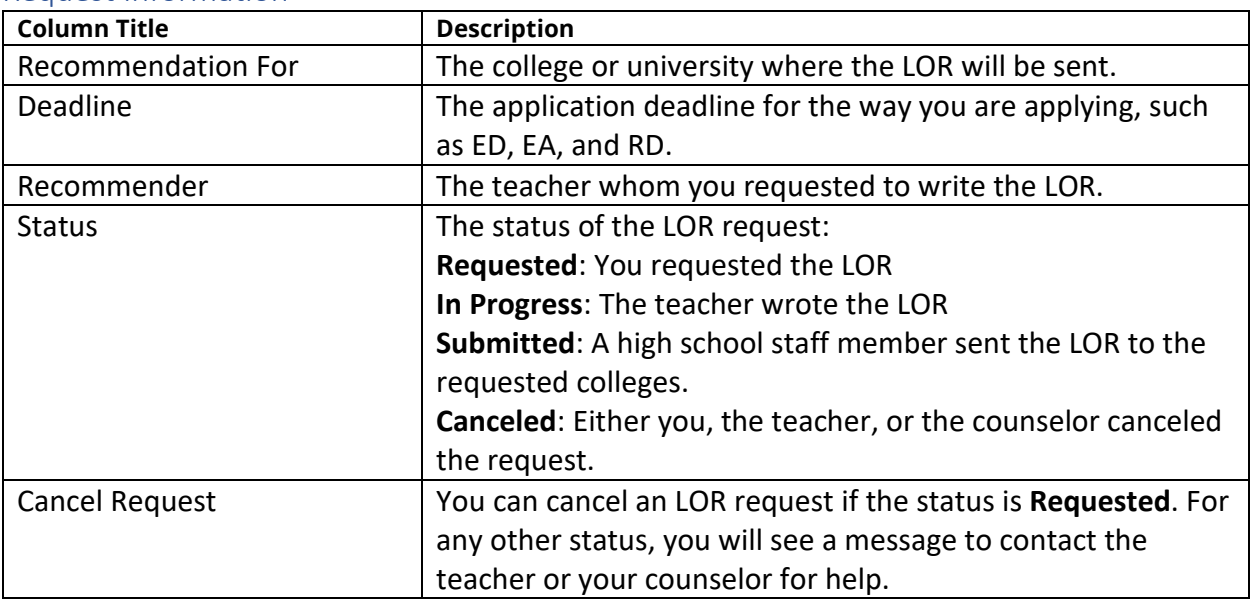

### Request Information

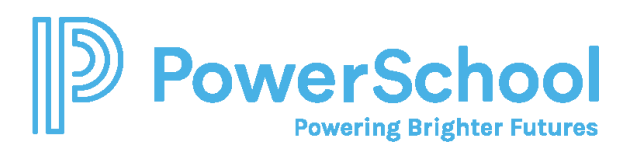

## Request a Letter of Recommendation

1. Select **Colleges** and choose **Letters of Recommendation** from Apply to College.

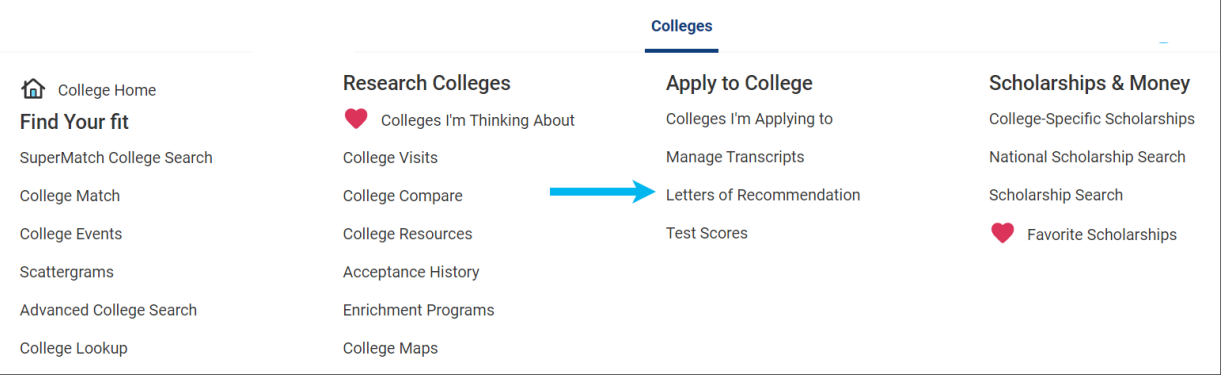

2. Click **Add Request**.

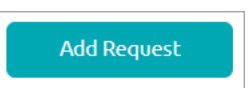

3. Select a teacher from the list. If a teacher is not listed, let your counselor know.

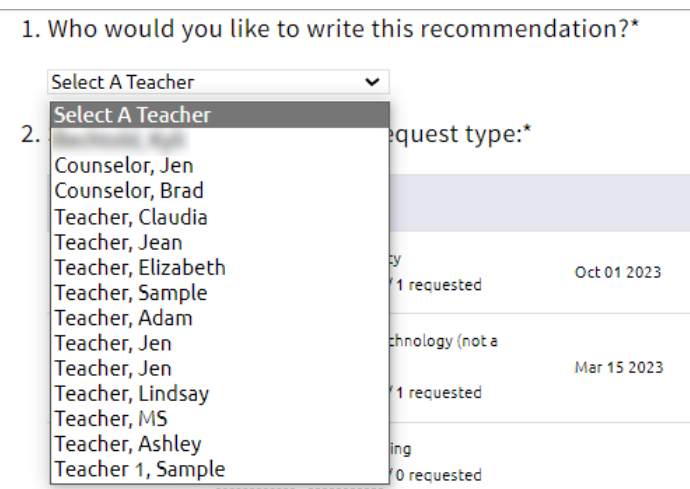

#### 4. Select **General request** or **Specific request**.

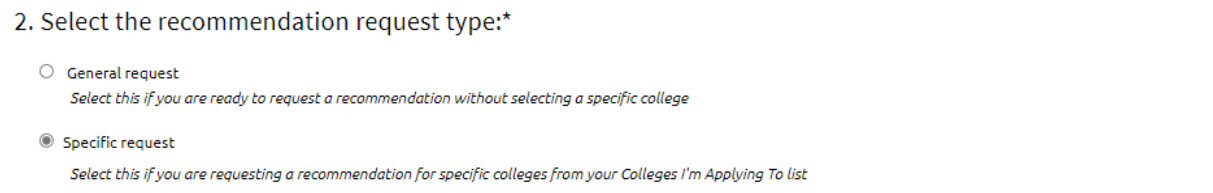

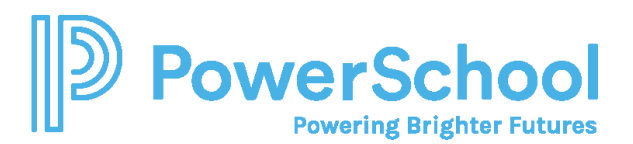

5. If you selected **Specific reques**t, select all colleges or individual colleges.

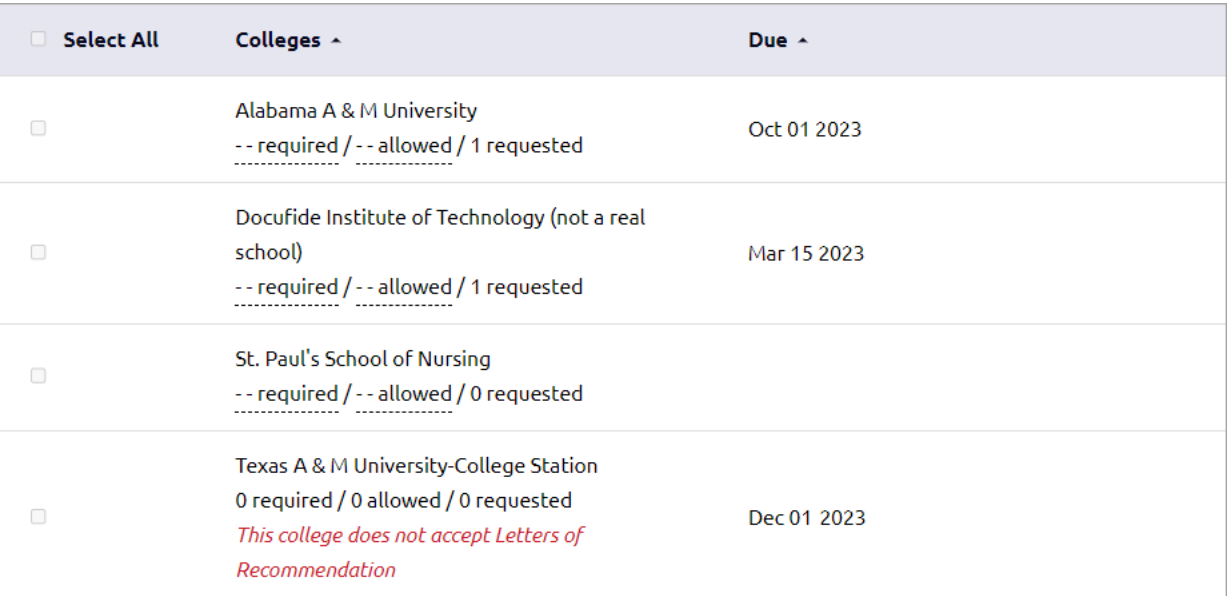

6. Enter a personal for the recommender listing your great qualities and any specifics about your request.

3. Include a personal note to remind your recommender about your great qualities and any specifics about your request:

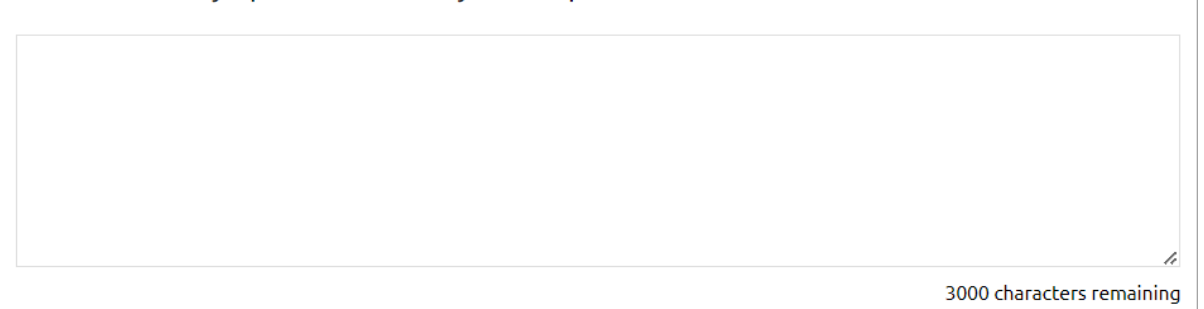

7. Click **Submit Request**.

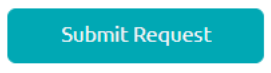